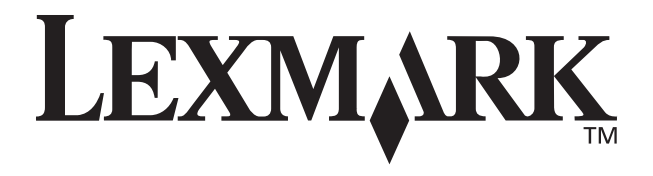

## **Z55 Color Jetprinter™**

用户<br>中

手掛

<span id="page-0-0"></span>用户手册

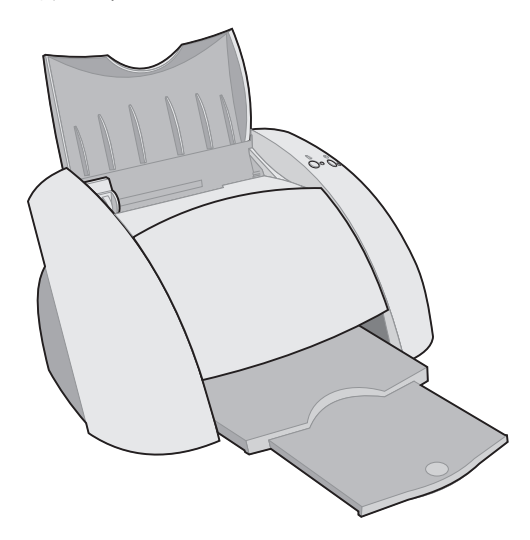

## **2001 12**

#### **[www.lexmark.com](http://www.lexmark.com )**

#### **Safety information**

- **•** Use only the Lexmark power supply provided with this product or an authorized Lexmark replacement power supply.
- **•** Connect the power cord to an electrical outlet that is near the product and easily accessible.
- **•** Refer service or repairs, other than those described in the manual, to a professional service person.

#### 安全信息

- 请只使用随同此产品提供的 Lexmark 电源, 或者使用其他 经过认定的 Lexmark 电源作为 替代。
- 电源线要连接在距离打印机尽 量近的电源插座上, 以便于使 用。
- 如果需要服务或维修, 除参考 操作说明书以外, 也可以向专 业的服务人员请教。

#### **ENERGY STAR**

The EPA ENERGY STAR office equipment program is a partnership effort with computer manufacturers to promote the introduction of energy-efficient products and to reduce air pollution caused by power generation.

Companies participating in this program introduce personal computers, printers, monitors, or fax machines that power down when they are not being used. This feature will cut the energy used by up to 50 percent. Lexmark is proud to be a participant in this program.

As an ENERGY STAR Partner Lexmark International, Inc. has determined that this product meets the ENERGY STAR guidelines for energy efficiency.

#### 能源之星

EPA 能源之星是与计算机制造厂商 合作开发的计算机程序。它可以提 供节能产品的更详细的介绍,并且 减少由于能源引起的空气污染。 参与这项程序开发的公司提出: 个 人计算机, 打印机, 显示器, 或传 真机等设备在不使用的时候应该降 低能源消耗。这项措施可以节约能 源约 50%。 Lexmark 是此程序的 参与者, 对此我们感到非常自豪。 作为能源之星的合作伙伴之一, Lexmark International, Inc. 可以确 信此产品在节能方面完全符合能源 之星的指导方针。

#### **Industry Canada compliance statement**

This Class B digital apparatus meets all requirements of the Canadian Interference-Causing Equipment Regulations.

#### **Avis de conformité aux normes d'Industrie Canada**

Cet appareil numérique de la classe B respecte toutes les exigences du Règlement sur le matériel brouilleur du Canada.

#### **European Community (EC) directives conformity**

This product is in conformity with the protection requirements of EC Council directives 89/336/EEC and 73/23/EEC on the approximation and harmonization of the laws of the Member States relating to electromagnetic compatibility and safety of electrical equipment designed for use within certain voltage limits.

A declaration of conformity with the requirements of the Directive has been signed by the Director of Manufacturing and Technical Support, Lexmark International, S.A., Boigny, France.

This product satisfies the Class B limits of EN 55022 and safety requirements of EN 60950.

#### **The United Kingdom Telecommunications Act 1984**

This apparatus is approved under the approval number NS/G/1234/J/ 100003 for the indirect connections to the public telecommunications systems in the United Kingdom.

#### **Japanese VCCI**

この装置は、情報処理装置等電荷障害負点規制協議会(VCCI)の基準<br>に与づくうシスト情報技術機関です。この装置は、実施機度を設用すること<br>を目的としていますが、この装置がラジオやチレビジョン受送機工造接して<br>使用されると、使用等を受き続くしているとして下さい。<br>- 取扱説明書に従って正しい取り扱いをして下さい。

<span id="page-2-0"></span>目录

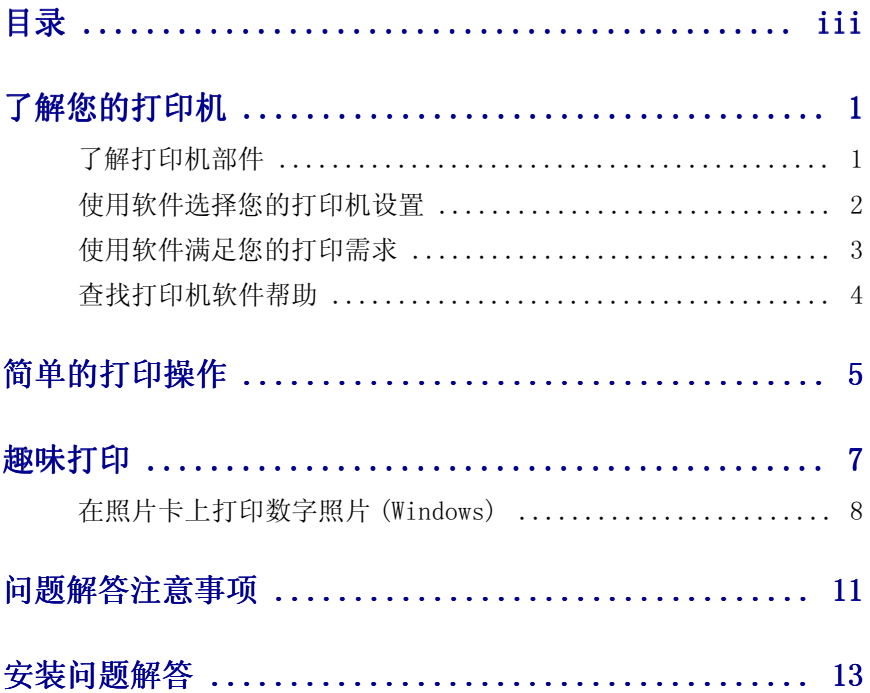

#### 感谢您购买 Lexmark Z55 打印机!

- 如要在 Windows, Mac OS 8.6-9.2 ( 英文版 ), 或 Mac OS X 10.0.3-10.1 (英文版) 操作系统中安装您的打印机, 请参阅随同您的打印机一起 的安装指南中的相应步骤。
- 如要在其他操作系统(例如Linux)中安装您的打印机,请参阅随同您的 打印机软件一起的自述文件。
- 您可以使用 Lexmark 网络适配器将您的打印机连接到网络中。有关在网 络中安装您的打印机的帮助信息,请参阅适配器的相关文档。

## <span id="page-4-1"></span><span id="page-4-0"></span>了解打印机部件

<span id="page-4-2"></span>和以前相比,打印操作更加简单了。您的打印机可以自动校正您的打印墨盒, 还可以检测您装入打印机内的纸张的类型。

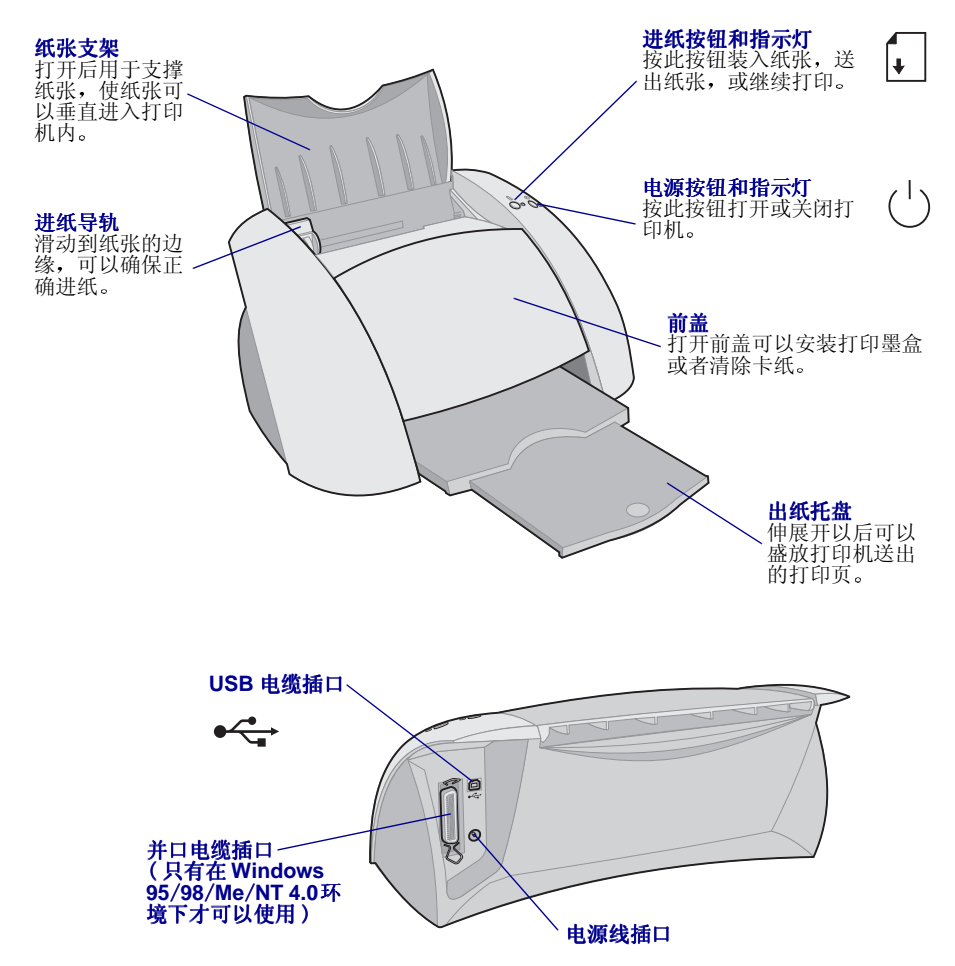

有关使用 Lexmark 网络适配器将您的打印机连接到网络中的帮助信息, 请参 阅随同您的网络话配器一起的相关文档。

Download from Www.Somanuals.com. All Manuals Search And Download.

## <span id="page-5-0"></span>使用软件选择您的打印机设置

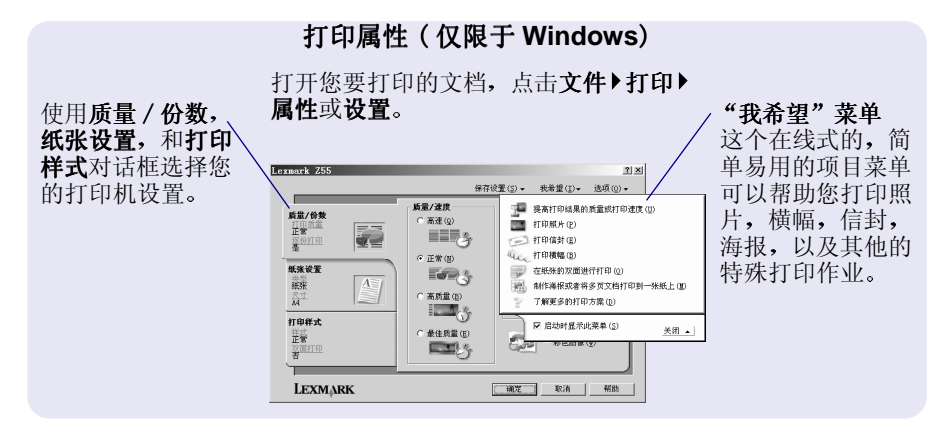

#### Print 对话框和 Page Setup 对话框 (仅限于 Macintosh)

打开您要打印的文档,点击 File▶  $Print<sub>o</sub>$ 

Lexmark Z55 Print  $\frac{1.0.0}{\text{Help}}$ General  $\overline{\bullet}$  $\boxed{1}$   $\boxed{1}$   $\boxed{1}$   $\boxed{1}$   $\boxed{1}$   $\boxed{1}$   $\boxed{1}$ Copies: Pages:  $Q$  All ● From: To: To:<br>□ Print Last Page First □ Wait for pages to dry Paper Type: Plain Image: Color ColorSyne: Off Vatermark: Off Save Settings | Revert to Defaults | Cancel | Print

打开您要打印的文档, 点击 File▶ Page Setup.

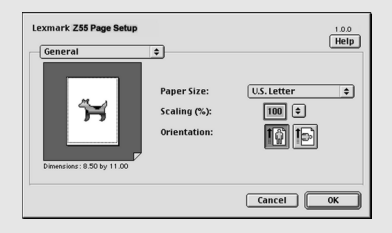

注意:您的软件界面可能与上面的图示略微有所不同,这取 决于您使用的操作系统。

使用下面的表格选择适当的打印质量或纸张类型设置:

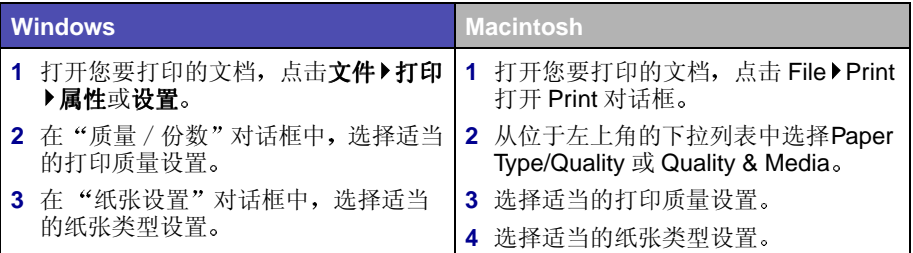

下面的表格列出了各种打印质量设置所对应的推荐使用纸张:

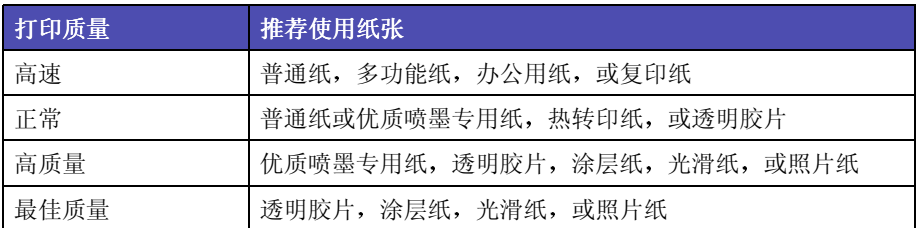

## <span id="page-6-0"></span>使用软件满足您的打印需求

#### <span id="page-6-1"></span>Lexmark 解决方案中心 (仅限于 Windows)

从您的计算机桌面上双 击 Lexmark Z55 解决 方案中心图标, 或者点 击开始▶程序或所有程 序▶Lexmark Z55▶ Lexmark Z55解决方案 中心。

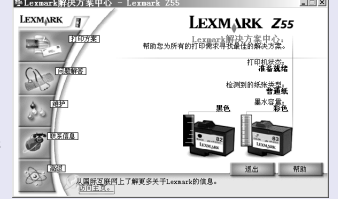

Lexmark 解决方案中心可以 为您提供以下方面的全面指 导: 问题解答, 校正和维护 打印墨盒,打印测试页,以 及您的打印机的高级特性 (例如纸张类型传感器)。

#### <span id="page-6-2"></span>Online User's Guide (Macintosh 在线用户手册)

#### Mac OS 8.6-9.2 (英文版)

从您的计算机桌面上双 击 Lexmark Z55 打印 机文件夹, 然后双击 Lexmark 755 Users Guide.pdf 图标。

![](_page_6_Picture_10.jpeg)

在线用户手册包含以下 方面的详细信息: 基本 打印步骤, 校正和维护 打印墨盒, 问题解答, 以及纸张类型传感器。

#### Mac OS X 10.0.3-10.1 (英文版)

- 1 从 Finder 中点击 Computer, 然后双击 OS X 磁盘图标 ▶ Library 文件夹 ▶ Printers 文件夹▶Lexmark 文件夹。
- 2 双击 Lexmark Z55 Users Guide.pdf 图标。

#### Lexmark Z55 Control Panel (英文版 Mac OS 8.6-9.2) Lexmark Z55 Utility (英文版 Mac OS X 10.0.3-10.1)

#### Mac OS 8.6-9.2 (英文版)

- 1 从 Apple 菜单中选择 Control Panels.
- 2 点击 Lexmark Z55 Control Panel.

<span id="page-7-2"></span>![](_page_7_Picture_68.jpeg)

Lexmark Z55 Control Panel 或 Lexmark Z55 Utility 可以为您提供以 下方面的全面指导: 校 正和维护打印墨盒,打 印测试页, 获取有关您 的打印机的信息,以及 订购耗材。

#### Mac OS X 10.0.3-10.1 (英文版)

- 1 从 Finder 中点击 Computer, 然后双击 OS X 磁盘图标▶ Library 文件夹▶Printers 文件夹▶Lexmark 文件夹。
- 2 双击 Lexmark Z55 Utility 图标。

## <span id="page-7-1"></span><span id="page-7-0"></span>杳找打印机软件帮助

<span id="page-7-3"></span>有关解决打印问题的帮助信息,请参阅第11页,"问题解答注意事项"和第 13页, "安装问题解答"。如要获取其他方面的帮助信息, 请参阅下面的表格 讲入打印机软件帮助。

![](_page_7_Picture_69.jpeg)

## <span id="page-8-0"></span>简单的打印操作

如要在普通纸上打印最基本的文档:

1 紧靠着纸张支架的右边装入纸张(最多不要超过100张),要打印的 一面朝向您。

<span id="page-8-1"></span>![](_page_8_Figure_3.jpeg)

注意: - 为了避免卡纸,请每次只使用一种尺寸的纸张。

- 请确认您没有用力将纸张塞入打印机内。例如, A4 尺寸的 纸张应该有一部分超出纸张支架的顶部, letter 尺寸的纸张 应该与纸张支架的顶部对齐。

2 压住进纸导轨并滑动到纸张的左边缘。

![](_page_9_Picture_1.jpeg)

- 3 从您的应用程序的"文件"菜单中点击"打印"。
- 4 点击"确定"或"打印"。

<span id="page-10-0"></span>如要了解如何使用 Windows 操作系统打印照片卡, 请参阅第8页。有关打印 其他项目的帮助信息,请参阅第10页。

![](_page_10_Figure_2.jpeg)

注意: 您的操作系统所使用的打印机软件不一定支持上面所有的特性。

Download from Www.Somanuals.com. All Manuals Search And Download.

### <span id="page-11-0"></span>在照片卡上打印数字照片 (Windows)

1 紧靠着纸张支架的右边垂直装入照片卡(最多不要超过10张)。

![](_page_11_Picture_2.jpeg)

当您装入照片卡时,请确认:

- 您仔细地阅读了随同您的卡片一起的指导。  $\sim$  100  $\pm$
- 要打印的一面朝向您。
- 您没有用力将卡片塞入打印机内。
- 所有卡片的尺寸都相同。
- 2 压住进纸导轨并滑动到卡片的左边缘。

![](_page_11_Picture_9.jpeg)

3 在您的照片应用程序中打开您的数字照片。

![](_page_12_Picture_1.jpeg)

- 4 当您准备好打印您的照片后,请点击文件)打印)属性或设置。
- 5 从"我希望"菜单中点击"打印照片"。

![](_page_12_Picture_21.jpeg)

"打印照片"对话框将会出现。

![](_page_13_Picture_39.jpeg)

- 6 在对话框的"步骤1"区域中,选择适当的打印质量。
- 7 在对话框的"步骤2"区域中, 选择适当的纸张尺寸, 然后点击"确 定"。
- 8 在"打印属性"中点击"确定"。
- 9 在"打印"对话框中点击"确定"或"打印"。
- 10 为了防止打印污迹, 请随时移开打印机送出的照片, 等墨水完全干燥 后再进行叠放。

<span id="page-13-0"></span>更多的趣味打印方案

如要了解如何打印特殊项目,请根据您使用的操作系统,按照适当的步骤进行 操作:

![](_page_13_Picture_40.jpeg)

## <span id="page-14-1"></span><span id="page-14-0"></span>问题解答注意事项

电源线是否牢固地连接在您的打印机和电源插座上?  $\overline{\mathbf{v}}$ 

您的打印机和计算机已经打开了吗?  $\overline{\mathbf{v}}$ 

您的打印机电缆的两端都连接牢固了吗?  $\sqrt{ }$ 

您是否单独使用 USB 电缆或并口电缆, 而不是两者同时使用? 如果您使  $\sqrt{ }$ 用的是并口电缆, 请确认它是能够支持双向打印的 IEEE 1284 兼容并口 申缆。

您是否撕掉了两个打印墨盒背部和底部的透明封条?  $\overline{\vee}$ 

您是否将黑色打印墨盒 (P/N 82) 安装在左侧的拖车内, 而彩色打印墨盒  $\sqrt{ }$ (P/N 83 或 88) 安装在右侧的拖车内?

您的纸张装入正确吗?请确认您没有用力将纸张塞入打印机内。如果需  $\sqrt{ }$ 要帮助,请参阅第5页。

您正确地安装了打印机软件吗?

 $\overline{\mathcal{V}}$ 

![](_page_14_Picture_60.jpeg)

√ 您的打印机是通过外接设备(例如USB 网络集线器,转换器,扫描仪,或 传真机)连接到您的计算机上吗?如果不是,请参阅第13页,"安装问 题解答"获取帮助。如果是,请参阅以下的步骤:

- 1 将您的打印机从其他外接设备上断开。
- 2 使用 USB 电缆或并口电缆将您的打印机直接连接在计算机上。
- 3 根据您使用的操作系统, 请按照适当的步骤打印一张测试页:

![](_page_15_Picture_43.jpeg)

- 如果测试页打印正确, 问题可能与打印机无关, 而是与您的外接 设备有关。请参阅随同您的外接设备一起的相关文档获取帮助。
- 如果测试页不能打印, 请参阅打印机软件帮助 (请参阅第4页) 获取更多的问题解答信息。

如要获取更多解决打印问题的帮助信息,请参阅第13页,"安装问题解答"。

如果您的打印机通过 Lexmark 网络适配器连接到网络中, 请参阅适配器的相 关文档获取更多的问题解答信息。

<span id="page-16-1"></span><span id="page-16-0"></span>安装问题解答

当您安装完打印机之后,可能会遇到一些问题。请参阅 Lexmark 解决方案中 心(请参阅第3页)或者 Online User's Guide ( 在线用户手册) ( 请参阅第3 页) 获取有关解决这些问题的帮助信息。可能遇到的问题如下:

- 打印速度慢或者打印质量非常差
- 打印机不讲纸或者卡纸
- 错误信息或灯闪报警

您可以使用本章解决在安装打印机的过程中可能遇到的问题。

![](_page_16_Picture_30.jpeg)

<span id="page-17-0"></span>![](_page_17_Figure_0.jpeg)

<span id="page-17-1"></span>![](_page_17_Figure_1.jpeg)

#### <span id="page-18-0"></span>校正测试页不打印

#### 请确认:

- 您已经撕掉了两个打印墨盒背部和底部的透明封条。
- 您已将黑色打印墨盒 (P/N 82) 安装在左侧的拖车内, 将彩色打印墨盒 (P/N 83 或 88) 安装在右侧的拖车内。
- 您已经在纸张支架内装入了 A4 或 letter 尺寸的普通纸 (请参阅第5页)。
- 您装入纸张正确, 并且没有用力将纸张塞入打印机内 ( 请参阅第5页 )。
- 如要获取更多的信息, 请根据您使用的操作系统参阅下面的指导:

![](_page_18_Picture_45.jpeg)

<span id="page-18-2"></span><span id="page-18-1"></span>![](_page_18_Figure_8.jpeg)

<span id="page-19-0"></span>![](_page_19_Figure_0.jpeg)

<span id="page-20-0"></span>![](_page_20_Figure_0.jpeg)

- a 从您的计算机桌面上双击 Lexmark Z55 打印机光盘图标。
- b 双击 Install 图标。
- c 当 Lexmark Z55 Installation 界面出现后, 点击 Install and Agree。
- d 按照每个界面中的提示完成打印机软件的安装。

<span id="page-21-0"></span>![](_page_21_Figure_0.jpeg)

- 如果您的打印机通过 USB 电缆连接在您的计算机上, 打印机应该使用一个 USB 端口, 例 如 usb-lexmark\_z55 或 USB001。
- 如果您的打印机通过并口电缆连接在您的计算机上,打印机应该使用一个 LPT 端口, 例如  $LPT1.$

如要检查打印机端口并做必要的改变,请根据您使用的操作系统,按照适当的步骤进行操作:

![](_page_21_Picture_46.jpeg)

如果您的文档不能打印,请尝试打印一张测试页:

- a 从您的计算机桌面上双击 Lexmark Z55 解决方案中心图标。
- b 在"问题解答"对话框中点击"打印测试页"。

- 如果测试页打印正确, 说明您的打印机可以正常工作。请参阅您的应用程序的相关 文档获取问题解答信息。

- 如果测试页不能打印, 请在出现的错误信息窗口中点击"帮助", 或者参阅打印机 软件帮助(请参阅第4页)。

<span id="page-22-0"></span>![](_page_22_Figure_0.jpeg)

<span id="page-23-0"></span>![](_page_23_Figure_0.jpeg)

如果本章中的建议不能解决您的打印问题,请反安装您的打印机软件,然后重 新安装。

<span id="page-24-3"></span><span id="page-24-2"></span><span id="page-24-1"></span><span id="page-24-0"></span>![](_page_24_Figure_1.jpeg)

<span id="page-25-2"></span><span id="page-25-1"></span><span id="page-25-0"></span>![](_page_25_Figure_0.jpeg)

# **LEXMARK**

Lexmark 和带有钻石图案的 Lexmark 标记都是 Lexmark International, Inc. 的商标, 在美国 和 / 或其他国家注册。Color Jetprinter 是 Lexmark International, Inc. 的注册商标。 © 2001 Lexmark International. Inc. 740 West New Circle Road Lexington, Kentucky 40550

#### www.lexmark.com

Free Manuals Download Website [http://myh66.com](http://myh66.com/) [http://usermanuals.us](http://usermanuals.us/) [http://www.somanuals.com](http://www.somanuals.com/) [http://www.4manuals.cc](http://www.4manuals.cc/) [http://www.manual-lib.com](http://www.manual-lib.com/) [http://www.404manual.com](http://www.404manual.com/) [http://www.luxmanual.com](http://www.luxmanual.com/) [http://aubethermostatmanual.com](http://aubethermostatmanual.com/) Golf course search by state [http://golfingnear.com](http://www.golfingnear.com/)

Email search by domain

[http://emailbydomain.com](http://emailbydomain.com/) Auto manuals search

[http://auto.somanuals.com](http://auto.somanuals.com/) TV manuals search

[http://tv.somanuals.com](http://tv.somanuals.com/)